# GUIDELINES FOR VIRTUAL COURTROOM PROCEEDINGS OF THE SIXTEENTH JUDICIAL CIRCUIT

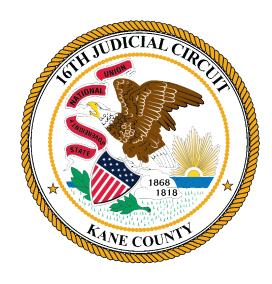

Chief Judge T. Clint Hull Judge Sandra T. Parga, Committee Chair Judge René Cruz Judge Bradley P. David Judge Christine A. Downs Judge Keith A. Johnson Judge Marmarie J. Kostelny Peter Marszalek, Judicial Technologies Halle Cox, Law Library April 2020 This page intentionally left blank

# Table of Contents

| Guidelines for Virtual Courtroom Proceedings of the Sixteenth Judicial Circuit |
|--------------------------------------------------------------------------------|
| Zoom Accounts                                                                  |
| Decorum                                                                        |
| Notice to Parties                                                              |
| Virtual Hearing4                                                               |
| Oath                                                                           |
| Admonishments                                                                  |
| Public and Press Access                                                        |
| Exhibits                                                                       |
| Breakout Rooms7                                                                |
| Waiting Rooms7                                                                 |
| Drafting and Signing of Orders7                                                |
| Interpreter                                                                    |
| Court Reporter                                                                 |
| Status Calls9                                                                  |
| Pleas/Judgments/Orders9                                                        |
| Concluding a Zoom Proceeding10                                                 |
| Scheduling a Meeting/Sending Out Invitations                                   |
| Scheduling a Meeting using Microsoft Outlook14                                 |
| Running a Meeting/Hearing17                                                    |
| Attending a Zoom Meeting/Hearing20                                             |
| Digitally Signing a PDF24                                                      |

# Guidelines for Virtual Courtroom Proceedings of the Sixteenth Judicial Circuit

In an effort to address the unique needs created by the current pandemic, and in an effort to ensure that the administration of justice can continue during this time, the Virtual Courtroom Task Force has compiled the following guidelines and recommendations. These guidelines are intended to assist judicial officers in conducting proceedings remotely, whether they are physically in the courtroom or elsewhere. While there are several platforms for conducting virtual judicial proceedings, these guidelines are suggested with the employment of Zoom, which is the platform used by the 16<sup>th</sup> Judicial Circuit. Views may be different if a participant is accessing Zoom from a smartphone or iPad.

#### Zoom Accounts

- 1. Each Judge shall be given a Zoom account through which he/she will conduct virtual court. Each Judge will be the "host" of the Zoom meeting (Judge/host). Litigants, defendants, and other participants will provide an email address to the division's general email address to be sent an invitation to the Zoom proceeding. If a participant does not have access to Zoom, he/she shall be allowed to participate by conference call. The Judge/host will call the litigant and place him/her on speaker during the virtual proceeding. If preferred, the Judge/host can designate a "co-host" to assist in managing the participants. If the Judge/host chooses to have a "co-host," he/she will notify the participants that he/she is using this feature.
- 2. The Judge can access Zoom through the app or through an Outlook account. "Schedule a Meeting" will allow a future meeting, while "Start Instant Meeting" will allow an instant meeting previously unscheduled.
- 3. Scheduling the hearing: Use the caption of the case and case number in the line for Meeting Topic. In the profile section, set first name to Judge Doe, last name to Kane County Circuit Court.
- 4. The Judge/host should enable the Waiting Room feature in Zoom. This will allow the Judge/host to control who is admitted to the hearing and prevent participation by individuals who are not participants in the case. This also allows the Judge/host to keep the courtroom secure while still allowing the public to view the proceedings.
- 5. The telephone number of a participant may be displayed on the screen. The Judge/host should change the phone number to the participant's name. The Judge/host may do this while the participant is in the Waiting Room. This will facilitate moving participants into Breakout Rooms or into the Waiting Room.
- 6. Use the "gallery view" to see all of the participants at once.
- 7. The Judge/host can choose to mute all or some of the participants. The Judge/host can allow all or some of the participants to self-unmute or to control access to mute. For example, the Judge/host might mute everyone but allow the attorneys or parties if they are self-represented to unmute themselves when they need to speak. For those accessing

via a smartphone or iPad, the participant may use the microphone at the bottom of the smartphone screen or the space bar on an iPad to unmute.

#### Decorum

The Judge/host shall make every effort to maintain the same level of decorum as if physically present in the courtroom. The Judge/host shall remind those participating that the call is an extension of the Court and they are participating in a court proceeding. The same rules regarding dress codes, demeanor, language, and respect for the staff apply. The staff participating in the virtual proceeding should have a professional background displayed. A photograph of the courtroom should be used whenever possible.

#### Notice to Parties

The Court shall provide adequate notice to the parties and ensure that the parties are able to participate remotely. Notice shall be provided to the parties in one of the following ways:

- Court staff may telephone the parties before the hearing to obtain their email addresses. The invitation to the Zoom hearing and password shall then be emailed to the parties.
- 2. If the party does not have an email address or the ability to join by video, the party shall provide a telephone number to join the meeting via telephone.
- 3. The Deputy Circuit Clerk shall provide notice to the participants by mail of the court proceeding, court date, time of hearing, and the Zoom meeting ID.
- 4. Instructions with how to access Zoom shall be provided to the participants with the notice.
- 5. Notice and Zoom instructions shall be provided in English and Spanish.

#### Virtual Hearing

At the beginning of the hearing, the Judge/host shall state the case number, case name, start and time of the hearing, require each participant to state and spell their name, and each participant to indicate in what form they are participating in the virtual hearing.

#### Oath

The oath may be administered by the Deputy Circuit Clerk, or by the individual Judge. This procedure would remain the same as during a physical court appearance if all parties appear by Zoom. If there is any question as to the identity of a participant appearing by Zoom, the Judge/host may require identification through a driver's license or another form of identification.

If a party is unable to appear by Zoom and is present by telephone only, the Judge/host must verify that the participant is the person he/she claims to be. This can be accomplished by asking other participants if they recognize the voice to be the person indicated. If verification is established, the oath can be administered as set forth above.

## Admonishments

The following admonishments will be given by the Judge/host prior to the commencement of the proceeding:

- The court proceedings are on the record and we have a Court Reporter present on Zoom. All conversations can be heard by all of the other parties present and will become a part of the record. The public is also able to view these proceedings as a Livestream on YouTube.
- 2. Remember that this is a formal proceeding and treat it as if you were present in the courtroom.
- 3. There are multiple participants in this proceeding. If you are not speaking, mute yourself so we do not pick up background noise or unwanted audio feedback. Please take a moment to locate the mute button on your screen. Clicking the microphone will enable you to mute and unmute. If the Court mutes you, I will let you know that I will be doing so.
- 4. When you want to speak, unmute yourself and identify yourself by stating your last name. Identify yourself each time we change who is speaking, otherwise, the Court Reporter may have a difficult time determining who is speaking. If you have an objection, state the objection followed by your name or other identifying title. Wait until questions are completed before announcing an objection. The Court Reporter may interrupt from time to time to clarify who is speaking.
- 5. When you speak, please make sure that you speak slowly and clearly. Please do not speak over one another or interrupt one another.
- 6. The Court will admit witnesses into the virtual Courtroom from the Waiting Room one at a time. Do not allow or encourage witnesses to watch the Livestream during the hearing or assist them in any way in violating this rule. Do not communicate with the witness through any format during the proceeding. Witnesses may not hold any notes or paperwork in their hands while they are testifying.
- 7. Verbal responses are essential in order for the Court Reporter to take down what the speaker said.
- 8. Video or audio recording of this proceeding by any party through any device or format is strictly prohibited. Failure to comply with this admonishment may result in the imposition of sanctions or in a finding of contempt.

Other considerations during proceedings:

- Before concluding, the Judge/host should reaffirm that the participants were present for the entire virtual proceeding and that they were able to hear the entire proceeding.
- In criminal proceedings, the Defendant has a constitutional right to be present in court at every stage in the proceedings. The Judge should make a record at the beginning of the proceeding and inquire whether the Defendant is aware of his/her right to be physically present in court and whether he/she is waiving that right.

- Best practice would be to terminate the hearing if the Defendant waives his/her right to be physically present in court but changes his/her mind during the proceeding.
- Victims also have a statutory right to be present in court. The Judge should likewise admonish any victims regarding this right and the Judge should obtain the waiver of that right on the record.

#### Public and Press Access

The public and press will be allowed access to the proceeding via a Livestream feed, unless the proceeding is closed or limited by statute or local rule. The 16<sup>th</sup> Judicial Circuit has created a YouTube account. Additional information regarding the daily docketed proceedings being held virtually can be found on the 16<sup>th</sup> Judicial Circuit website and or on the Kane County Circuit Clerk website, along with how to access the Livestream feed.

#### Exhibits

A Deputy Circuit Clerk will be present either by video or in the courtroom with the Judge where applicable. The Deputy Circuit Clerk is responsible for the exhibits. Parties shall send all exhibits, including documents, photographs, and videos, to the Judge, opposing counsel, and the Deputy Circuit Clerk in advance of the hearing. Parties may submit unanticipated rebuttal evidence or impeachment during the hearing through the Share Screen feature. All exhibits should be numbered and labeled accordingly and include an exhibit list describing each item, along with columns that can help all parties identify whether a particular item was admitted into evidence. At the request of either side, or in the event of a technological malfunction, the Deputy Circuit Clerk can display the requested exhibit on the party's behalf through the Share Screen feature.

Tangible exhibits will require the proponent to be present in court. If that is not possible, stipulations and photographs may be useful substitutes by agreement. The parties may also agree to deliver tangible exhibits to the Deputy Circuit Clerk for preservation of the record. In appropriate circumstances, the Judge may require counsel to file an image of the physical item with the Deputy Circuit Clerk in lieu of the original item. Parties may show tangible exhibits on video to or by a witness through Share Screen and should be viewable by everyone present in the virtual courtroom. Agreements regarding tangible evidence must be discussed in advance of the virtual proceeding.

Exhibits can be shown to witnesses by use of Share Screen on Zoom. Share Screen can be used to lay foundation, refresh recollection, and authenticate signatures. The Court should not allow an exhibit to be shown on Share Screen without permission. The Court can disable file sharing and then only enable it after the participant receives permission to show the exhibit. This also ensures no one improperly or accidentally uses exhibits.

For impeachment or rebuttal exhibits, the exhibit can be emailed to the appropriate participant or uploaded in the Share Screen feature in Zoom. The Chat feature can be used between parties and their attorneys. Attorneys and their clients may message one another privately using the Chat feature. The Court should remind a witness before he/she begins testifying that they may not communicate with their lawyer using the private Chat feature while they are testifying. The Judge shall admonish the parties that they cannot communicate with any other witness before, during or after the witnesses' testimony. The Judge shall further admonish witnesses that they are not allowed to hold notes or paperwork in their hands while testifying. Witnesses should look into the camera while testifying.

Once the Court has ruled on an exhibit, the Deputy Circuit Clerk will mark the exhibit list accordingly. The Judge will email rebuttal or impeachment exhibits that were not previously included by email to the Deputy Circuit Clerk who shall record the exhibit as part of the record.

For best practice, it should be noted that although the Chat feature does have upload capabilities, the uploaded items are only accessible by those on a computer, not by those using Zoom on an iPad or smartphone. Therefore, Share Screen is recommended over Chat for purposes of sharing exhibits during a hearing or trial.

#### Breakout Rooms

The Judge/host is able to move participants to separate Breakout Rooms for privacy when appropriate. The Judge/host can create Breakout Rooms during the hearing or assign Breakout Rooms in advance of the hearing when scheduling the meeting. The Judge/host can create one or multiple Breakout Rooms. The Judge/host can message the separate participants and can also be part of a breakout session. For example, a Judge/host may use the Breakout Room with the attorneys for a side bar to rule on objections or may be used by an attorney to consult with their client. Interpreters and Court Reporters should be included in the Breakout Room when appropriate. Otherwise, the Breakout Room is not recorded. The Judge/host should remind participants to hit "return to main session" to exit the Breakout Room. Do not use "leave meeting."

#### Waiting Rooms

The Judge/host has the ability to create and manage Waiting Rooms. The Judge/host can utilize a Waiting Room to keep people out of the virtual courtroom until their case is called. The Judge can return participants to the Waiting Room even after the Judge has admitted them. During a hearing or trial, the Judge can use the Waiting Room to exclude witnesses during testimony. Only the Judge/host is able to place people in and out of the Waiting Rooms. It is important that the Judge/host be mindful of the Waiting Room for participants who arrive late or of the participants the Judge/host has placed in the Waiting Room. While in a Waiting Room, a person is unable to see or hear anyone else involved in the proceedings.

# Drafting and Signing of Orders

Judges may sign orders remotely through AEM, Eco or DocuSign. Orders through the AEM and Eco systems do not need to be printed and will automatically appear in Odyssey. Orders through

DocuSign will require the Judge to submit them to the Deputy Circuit Clerk through email or as specified by the Deputy Circuit Clerk.

#### Interpreter

The Judge/host of the Zoom Court proceeding has the ability to enable language interpretation to designate a participant(s) as the interpreter(s) in the proceeding. When the proceeding begins, the Judge/host can start the interpretation feature which will give the interpreter(s) access to their own audio channel(s). Participants can select an audio channel to hear their language of choice. Participants will hear the translated audio and can choose if they want to hear the original audio at a lower volume.

The Judge/host should ensure that the language interpreter has identified himself/herself for the record and that the record includes for whom the interpreter is present. The Judge/host should also administer the oath to the interpreter at the start of the proceeding.

#### Court Reporter

Only a Court Reporter can prepare an official record of a virtual court proceeding. A Court Reporter can attend the proceeding as a Zoom participant and must be invited by the Judge/host. The Court Reporter is the only person authorized to record the remote Court proceeding by electronic means, stenography, or any other method. Any recording by a party or other person of a remote Court proceeding without the permission of the Court is not allowed. An admonishment regarding the use of recording devices has been included above, but best practice would be to remind witnesses and parties throughout the hearing that recording of the proceedings is strictly prohibited.

A Judge/host should keep the following guidelines in mind to assist the Court Reporter and help ensure a good record:

- Use of the Gallery View setting on Zoom so that the Judge/host and the Court Reporter can see all of the participants and more clearly know who is speaking.
- A Judge/host should make sure to unmute a participant's microphone when that participant is ready to speak; then mute the microphone when finished speaking.
- If a participant has his/her telephone number listed as their profile, change the profile to the participant's name and their role in the pending litigation, i.e. Plaintiff John Doe. Do not allow participants to display their telephone numbers as their profiles.
- Ask the participants to state and spell their first and last names for the record at the beginning of the proceeding. Ask the participant to reintroduce himself or herself by restating their title or their first and last name each time they speak.
- A participant should face the camera when speaking.
- Make sure that a participant waits until another speaker is finished before beginning to speak; one-at-a time is even more critical in a remote video setting.
- Remind participants to speak slowly.

• The Court Reporter has the same ability to interrupt and clarify if needed as if all participants were physically present in a courtroom.

#### Status Calls

A Judge/host may conduct status calls via Zoom. An invitation will be sent to the participants in advance by notice from the Deputy Circuit Clerk as outlined in the Notice to Parties section. The invitation will have the meeting code and password. Any participant not able to access Zoom shall be allowed to participate by telephone. Status calls may involve lawyers only if the Judge waives the presence of the litigant(s). The Judge/host should follow the procedures regarding profile names on Zoom to ensure that no one's telephone is disseminated to the public. Status calls would proceed in the same manner as if the parties were physically present in court. The Judge/host may have other status matters in the Waiting Room and should decide whether to set status matters in increments of time, i.e. groups in half hour increments. The Judge/host would take cases out of the Waiting Room and bring them into the courtroom as he/she called the cases. The Judge/host may choose to have the Deputy Circuit Clerk as a co-host to assist with bringing cases into the courtroom from the Waiting Room. During the proceeding, the Judge/host should be mindful of whether participants are able to hear the entire proceeding. Orders regarding the status cases will be entered and signed by the Judge electronically.

# Pleas/Judgments/Orders

In advance of the Court proceedings, attorneys must obtain all signatures required and prepare all necessary paperwork. Attorneys should number all pages and should also have the parties initial each page. The responsible attorney will then email all documents to the Judge. Once entered by the Court, the documents will be filed by the Deputy Circuit Clerk. The Judge/host should only enter plea or judgment with participants that have video capabilities to be able to see the documents referenced by the Judge. A Court Reporter must be present either in person or by Zoom for entry of the orders or judgment.

The Judge/host would conduct the hearing as outlined above, utilizing Share Screen to show the party the document and affirm all initials and signatures. The Judge/host would give admonishments as if in the physical courtroom and should proceed only after the participant acknowledges the proper waivers on the record. If a Court Reporter is not present at the virtual proceeding, the Judge/host should enter an additional order following the proceedings to indicate all who were present, including the name of the interpreter, as well as the start time and end time of the proceeding. The order prepared by the Judge/host should also indicate that the proceedings were open to the public through Livestream.

If the Judge/host and Deputy Circuit Clerk were present in the courtroom, the Judge/host can print the documents, sign the documents, and give them to the Deputy Circuit Clerk for entry. If the Judge/host and Deputy Circuit Clerk are not in the same room, the Judge/host will have to print the documents, sign them, and forward them to the Deputy Circuit Clerk to file.

## Concluding a Zoom Proceeding

At the end of the Zoom proceeding, the Judge/host should conclude the matter in the same manner as if physically in court. The Judge/host should then end the Zoom proceeding by clicking on "End Meeting." The Judge/host should be careful to not click "Leave Meeting," as this would allow the Zoom proceeding to continue without the Judge's presence. The Judge/host needs to ensure that the YouTube recording of the Livestream is deleted if the proceeding was public.

#### Scheduling a Meeting/Sending Out Invitations

1. Open a browser (Internet Explorer, Chrome, Firefox...) and sign in to the Zoom Web Portal at <u>Zoom.us</u>. Click on "Meetings" as shown below by the red arrow.

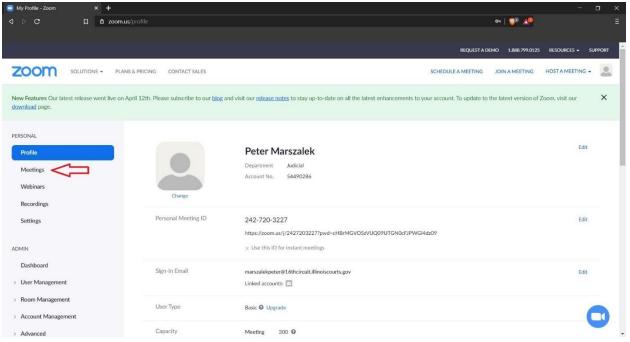

2. Click on "Schedule a New Meeting" as shown by the red arrow below.

| 📄 My Meetings - Zoom 🛛 🗙 🕂                                       |                                                      |                                                         |                                                              |                                      |
|------------------------------------------------------------------|------------------------------------------------------|---------------------------------------------------------|--------------------------------------------------------------|--------------------------------------|
|                                                                  | /meeting                                             |                                                         | <del>م</del>                                                 | I 👽 🗶 🗧                              |
|                                                                  |                                                      |                                                         |                                                              |                                      |
|                                                                  |                                                      |                                                         | REQUEST A DEMO                                               | 1.888.799.0125 RESOURCES - SUPPORT   |
| ZOOM SOLUTIONS - PLANS                                           | S & PRICING CONTACT SALES                            |                                                         | SCHEDULE A MEETING JO                                        | IN A MEETING HOST A MEETING +        |
| New Features Our latest release went live on A<br>download page. | pril 12th. Please subscribe to our <u>blog</u> and v | isit our <u>release notes</u> to stay up-to-date on all | the latest enhancements to your account. To update to the la | atest version of Zoom, visit our 🛛 🗙 |
| PERSONAL                                                         | Upcoming Meetings Pre-                               | vious Meetings Personal Meeti                           | ng Room Meeting Templates                                    | Get Training                         |
| Profile                                                          |                                                      | <u> </u>                                                |                                                              |                                      |
| Meetings                                                         | Schedule a New Meeting                               |                                                         |                                                              | Recently Deleted                     |
| Webinars                                                         |                                                      |                                                         |                                                              |                                      |
| Recordings                                                       | Start Time 🗧                                         | Topic 🗢                                                 | Meeting ID                                                   |                                      |
| Settings                                                         | Today<br>01:00 PM                                    | Peter Test Meeting                                      | 970-0233-3013                                                | Start Delete                         |
| ADMIN                                                            |                                                      |                                                         |                                                              |                                      |
| Dashboard                                                        |                                                      |                                                         |                                                              |                                      |
| > User Management                                                |                                                      |                                                         |                                                              |                                      |
| > Room Management                                                | Save time by scheduling you                          | r meetings directly from your calendar.                 |                                                              |                                      |
| > Account Management                                             | Microsoft Outlook                                    |                                                         | tension                                                      |                                      |
| Advanced                                                         | Download                                             | Download                                                |                                                              |                                      |
|                                                                  |                                                      |                                                         |                                                              |                                      |

3. In the screen that follows, enter meeting information including: topic (caption of the case and case number), time and date for the meeting, duration (estimate – meetings can last up to 24 hours), and time zone.

| Topic                  | Lavy Meeting                                                                                                    |  |
|------------------------|----------------------------------------------------------------------------------------------------|--|
| Description (Optional) | Enter your meeting description                                                                                                    |  |
| When                   | 04/16/2020 🔤 (2:00 v) (PM v)                                                                                                    |  |
| Duration               | $(1 - \gamma)$ hr $(0 - \gamma)$ min                                                                                                    |  |
|                        | Your Zoom Basic plan has a 40-minute time limit on meetings with 3 or more participants.<br>Upgrade now to enjoy unlimited group meetings. Contact Charles Lasky<br>Do not show this message again |  |
| Time Zone              | (GMT-5.00) Central Time (US and Canada)  Recurring meeting                                                                                                    |  |
| Meeting ID             | Generate Automatically     O Personal Meeting ID 242-720-3227                                                                                                    |  |
| Meeting Password       | Require meeting password      894127                                                                                                    |  |
| Video                  | Host @ on @ off                                                                                                    |  |
|                        | Participant @ on O off                                                                                                    |  |
| Audio                  | © Telephone © Computer Audio ⊛ Both Dial from United States of America Edit                                                                                                    |  |
| Meeting Options        | Enable join before host     *                                                                                                    |  |
|                        | 8 Mute participants upon entry                                                                                                    |  |
|                        | # Enable waiting room a                                                                                                    |  |
|                        | Only authenticated users can join Breakout Room pre-assign                                                                                                    |  |
|                        | Source Concel                                                                                                    |  |

- Leave "Meeting ID" set to "Generate Automatically".
- Choose if you would like your camera to be on at the start of the meeting or off with the "Host Video" option. Leave "Participant Video" set to "On".
- Choose "Both" for Audio.
- Enable "Mute participants upon entry".
- Click "Save" to finalize the meeting.

4. Locate "Copy the invitation" on the right hand side of the screen, shown below with a red arrow. Click on this. Click on "Copy Meeting Invitation" in the window that pops up.

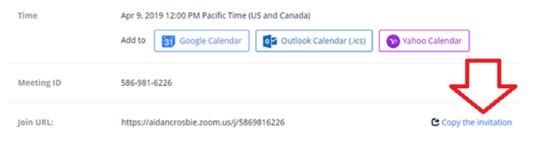

5. Open the program "Outlook" on your laptop. Create a new email when the program is open, and right click in the body of the email, and click on "Paste" in the pop up menu that appears. Enter email addresses for those who need to be invited to the meeting in the "To" portion of the new email. Add a subject, and send when all recipients have been selected.

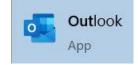

#### Scheduling a Meeting using Microsoft Outlook

1. Open Microsoft Outlook. If you do not see an icon on your desktop for this program, click on the Windows button in the lower left hand corner of your screen and start typing "Outlook". Click on the icon for Outlook when it appears.

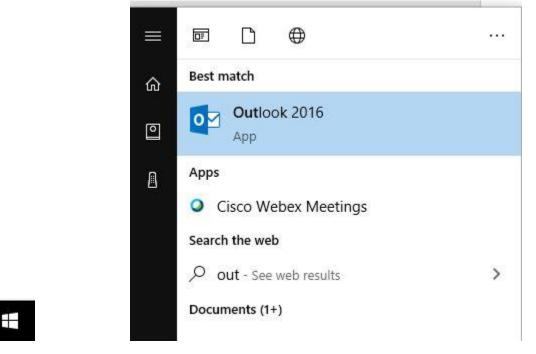

2. After Outlook opens, you should be looking at your email inbox. If you do not see your email inbox, locate the small envelope icon (depending on how you have Outlook configured, may be in lower left hand corner of the screen), circled in red below, and click on it.

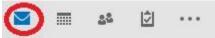

3. In the upper left hand corner of your Outlook window, you should see two new icons: Schedule a Meeting and Start Instant Meeting. Click on "Schedule a Meeting", and then click on "Schedule a Meeting" in the small pop up window that appears.

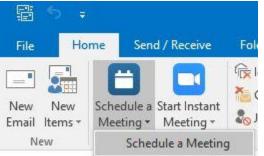

4. Several new windows will appear. If the Zoom Desktop software starts, minimize it so that you can see the Zoom Schedule Meeting window and Untitled Meeting window, as shown below (Zoom Schedule Meeting window shown with Advanced Options displayed).

| B            | 5 0 1                                   | ÷.                             | Untitled - Meeting                                                                                                |                                                                                                    |
|--------------|-----------------------------------------|--------------------------------|----------------------------------------------------------------------------------------------------|----------------------------------------------------------------------------------------------------|
| File         | Meeting                                 | Insert Format Te               | Zoom - Schedule Meeting                                                                                           |                                                                                                    |
| Delete 6     | a Meet                                  | ting                           | C <sup>4</sup> Reset to default settings<br>Meeting ID<br>Generate Automatically Personal Meeting ID 242-720-3227 | Recurrence                                                                                                |
|              | haven't sent th<br>To <u>.</u>          | is meeting invitation yet      | Password       ✓ Require meeting password       (519605)                                                          | Room Finder ×                                                                                             |
| 5 <u>end</u> | S <u>u</u> bject<br>Locat <u>i</u> on   |                                | Video<br>Host On Off Participants On Off                                                                          | Su Mo Tu We Th Fr Sa           29 30 31 1 2 3 4           5 6 7 8 9 10 11           12 13 14 15 16 17 18  |
|              | S <u>t</u> art time<br>En <u>d</u> time | Fri 4/24/2020<br>Fri 4/24/2020 | Audio Telephone Computer Audio Dial in from United States Edit                                                    | 19 20 21 22 23 24 25<br>26 27 28 29 30 1 2<br>3 4 5 6 7 8 9                                               |
|              |                                         |                                | Advanced Options                                                                                                  | Choose an available room:<br>None                                                                         |
|              |                                         |                                | Insert Zoom meeting invitation above existing text Select a language for meeting invitation: English              | Suggested times:                                                                                          |
|              |                                         |                                | Do not show me again Continue Cancel                                                                              | Suggestions are not<br>provided because most<br>attendees are not available<br>during your working hours. |
| In Shared    | l Folder 🛛 🙀                            | Calendar                       |                                                                                                    | · · ·                                                                                                    |

Check the settings and modify if desired. Settings shown above are recommended for most uses. Click the blue "Continue" button to proceed.

5. Now you can fill out additional meeting information – enter the email addresses of the meeting participants in the "To" field, indicated with a red arrow below. Select the date of the meeting by clicking on the calendar icon, indicated by the blue arrow below. Select the meeting start time by clicking on the small down arrow to the right of the date information, indicated by a green arrow below. Repeat the date and time selection steps for meeting end time.

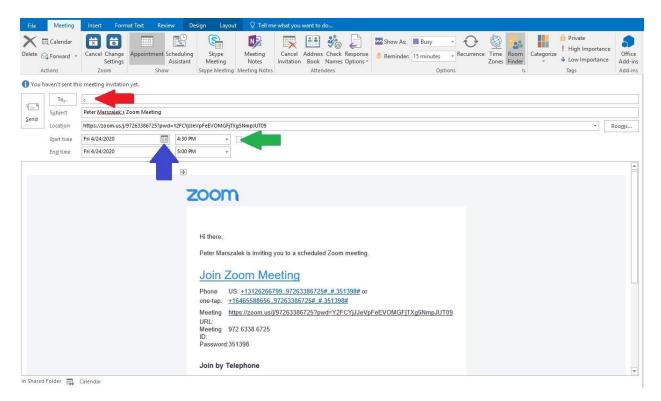

Click on "Send" when you are finished. The meeting information and Outlook calendar entry will be sent to all listed participants, and will be placed in your own Outlook calendar as well.

## Running a Meeting/Hearing

To run a Zoom meeting or hearing, first power on your laptop and log in. Ensure it has a connection to the internet (wifi or otherwise) before continuing.

1. Locate the Zoom icon on the desktop of your laptop and double click to open. Sign in using your work email Zoom account and password.

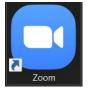

2. Under the current time in the Zoom window, locate the scheduled meeting you are running. Click the "Start" button next to the meeting you are hosting to begin.

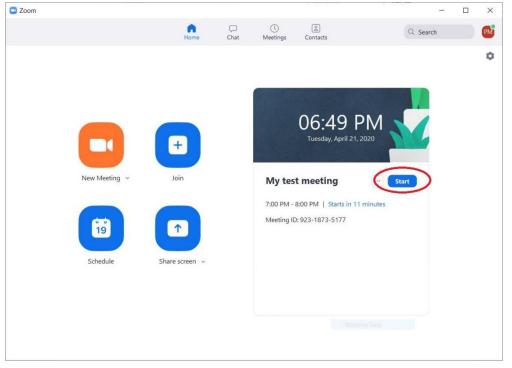

3. A new window will open – you are now in the meeting / hearing. Click on "Manage Participants" as indicated below with a red arrow. As meeting participants join, they need to be admitted into the meeting / hearing. Click "Admit" as shown by the green arrow below to admit participants.

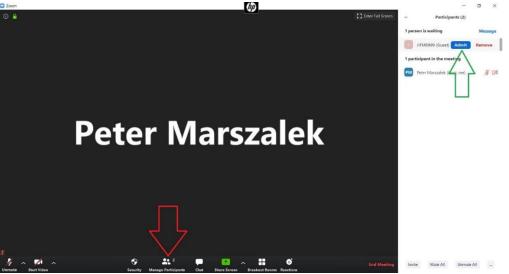

- 4. Unmute / mute participants by moving your cursor over their name and clicking on "Mute / Unmute".
- 5. Hover your cursor over a participant's name and click on "More" to see further options for handling participants.

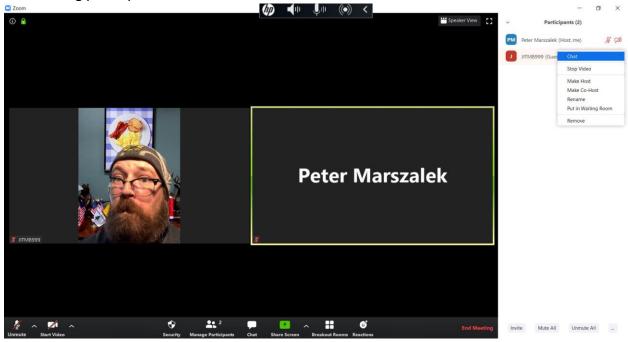

6. Click on "Chat" at the bottom of the screen to open the Chat window. Here you can send text messages to all participants, or specific participants by clicking on the area of

the screen indicated below by a red arrow. Click on the area labeled "File" to send a file to participants, indicated with the black arrow below. Click on the ellipsis (...) to open a pop up window showing controls with whom the participants can chat.

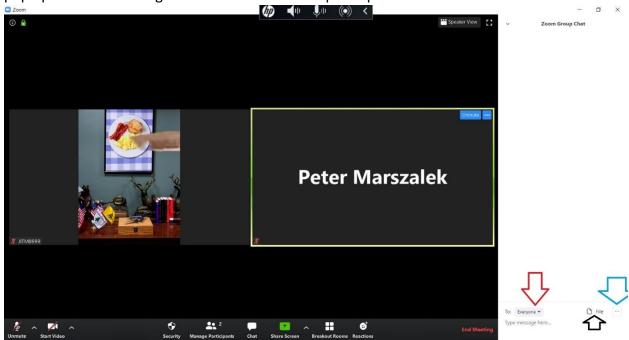

7. Click on "End Meeting" when the meeting / hearing has concluded. Select "End Meeting for All" to remove all participants from the meeting / hearing.

# Attending a Zoom Meeting/Hearing

To attend a Zoom meeting/Hearing, first determine if you have an invitation sent to you via email, if you have only the meeting ID and password, or if you are calling in over the phone.

#### Invitation via Email

1. Open Outlook on your laptop and locate the invitation email. Click on the link indicated below by red arrows.

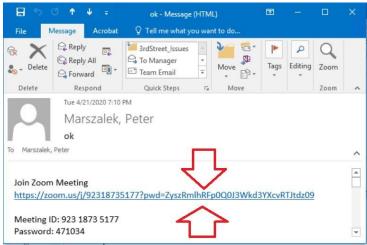

 Your default browser will open, and a message asking to open the Zoom Desktop Application will appear (depending on your default browser, this message may look different or be worded differently) – click on "Open Zoom Meetings" or the message that allows Zoom to run / open.

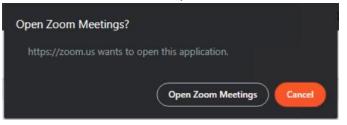

- 3. The Zoom Desktop Client will now open. A window will appear showing your video preview. Click "Join with Video" to join the meeting with your video displayed automatically. Click "Join without Video" to join the meeting with your video display showing nothing to start (this can be changed when in the meeting).
- 4. You are now joining the meeting. If the host has a Waiting Room enabled, you will have to wait until they manually admit you to the meeting. When you join, select "Join with Computer Audio" from the window that appears. You are now in the meeting.
- 5. Now that you are in the meeting, you have several controls at the bottom of the screen to use.

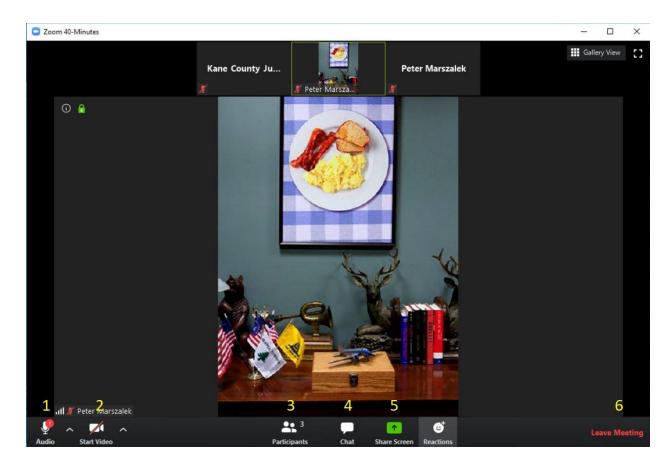

- 1. Audio: turn your microphone off and on.
- 2. Video: turn your video feed off and on.
- 3. Participants: see who is currently in the meeting.
- 4. Chat: click to open a new window where you can send messages to everyone or
- specific participants. You can also send files from this window.
- 5. Share Screen: share your screen, or specific files, with other participants.
- 6. Leave Meeting: leave the meeting.

#### Meeting ID and Password

1. Double click the Zoom icon on the desktop of your laptop.

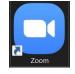

2. Click on the "Join" button on the main screen. A new window will pop up. Enter the meeting ID, and click "Join" when ready.

| oin Meeting                            |      |        |
|----------------------------------------|------|--------|
| Enter meeting ID or personal link name |      |        |
| Peter Marszalek                        |      |        |
| Do not connect to auc                  | lio  |        |
| Turn off my video                      |      |        |
|                                        | Join | Cancel |

- 3. Enter the meeting password in the next window that appears. Click "Join Meeting" to proceed.
- 4. If the host is using a Waiting Room, the following widow will appear. If they are not, you will join the meeting.

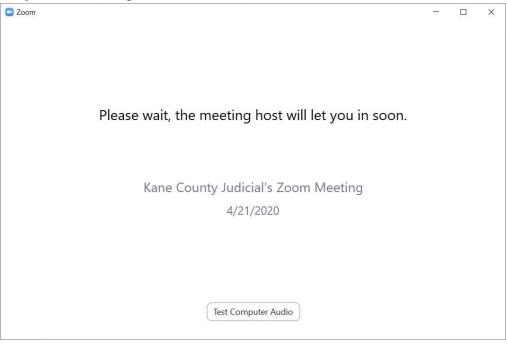

#### Join by Phone

- 1. Dial the call in number provided.
- 2. When prompted, enter the meeting ID provided by the meeting host, and press the pound key (#) to proceed.
- 3. If the host has not started the meeting, you will be prompted to hit the pound key (#) to wait.
- 4. If the meeting has started, you will be prompted to enter your participant ID press the pound key (#) to proceed without entering a participant ID.
- 5. Next you will be asked for the meeting password. Enter this password, and press the pound key (#) to continue.
- 6. Finally, you will be asked to speak your name clearly. Say your name, and press the pound key (#) to finalize the recording.
- You will now join the meeting.
   \*\*\*\*Press "\*6" on your phone to mute or unmute yourself.\*\*\*\*

Digitally Signing a PDF - PDF documents will need to be saved before signing

#### Save a PDF Email Attachment:

- 1. Click the arrow next to the PDF to open the attachment menu
- 2. Click Save As for one PDF or Save All Attachments if the email includes multiple PDFs

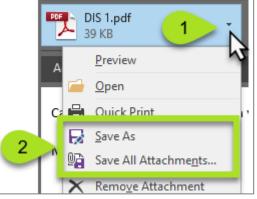

- 3. Click on the This PC heading
- Double-click on the shared network drive that is named with your Windows user ID. <u>This is your</u> <u>network folder and is accessible to you on any computer on the Kane Network that you log on</u> <u>to.</u> Then click *Save*.

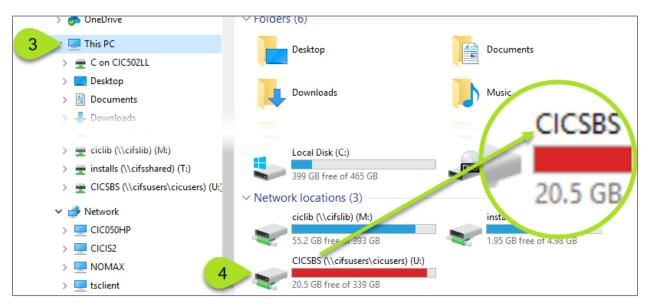

#### Sign a Saved PDF

- 1. Click the Windows icon in the lower left-hand corner on the screen
- 2. Click on the *DocuSign* heading
- 3. Click on the Signature Appliance Prepare & Sign

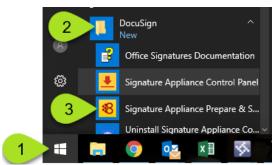

- 4. Click **Open From**
- 5. Click This PC
- 6. Double-click your shared folder to open it
- 7. Double-click the PDF file to open it

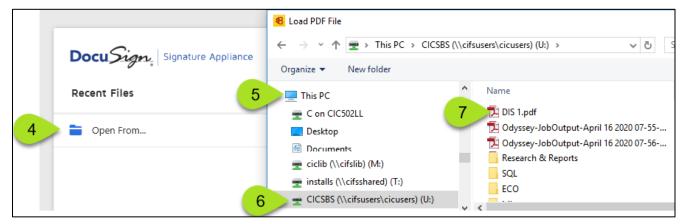

- 8. Scroll to the location where the signature needs to be placed
- 9. Click Sign
- 10. Click and drag to select the location the signature should be placed
- 11. Click Sign

| 😑 g 🖌 Sign 🔻 📮 Place Dig. Field 🔹 🧭 IK K 💶 / 💷 > >I 🦿                  | signing is correct.   |
|------------------------------------------------------------------------|-----------------------|
| Charge or Disposition Amended to:                                      | Sign as               |
| Chapter / Section / Paragraph/Sub Section:                             | Schilke, Sarah        |
| Illinois Vehicle Code Local Ordina                                     | Signature1 DELETE NEW |
| Defendant had Insurance at the time of Offense :                       | $\int \int $          |
| Defendant referred to remedial or rehabilitative program:              | huch Chur             |
| TA 55-07 🔲 11-501 Driving under the Influence (If disposition is GUII  | Jului.                |
| I here certify that the information on this Report of Court Dispositio | 1/1                   |
|                                                                        |                       |
| Signature of Judge or Clerk                                            | Date                  |

- 12. In the User Name field, type "kane\" before your username
- 13. Type your signature password in the Extended Password field

#### 14. Click *OK*

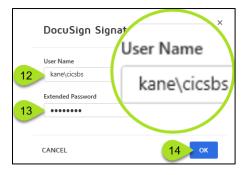

*The signature is placed on the document* 

| - huch Schuis | Schilke, Sarah<br>Apr 21 2020 12:19 PM |
|---------------|----------------------------------------|
| ( mar cent    | DocuSign                               |

After signing, the document can be saved, printed, or sent as an email attachment from the File menu

| 8 DocuSign SA Prepare & Sign - [U:\DIS 1.pdf *] |                            |                  |  |  |
|-------------------------------------------------|----------------------------|------------------|--|--|
| File                                            | View Signatures Tools Help |                  |  |  |
| \                                               | Open<br>Close              | Ctrl+O<br>Ctrl+W |  |  |
|                                                 | Save<br>Save As            | Ctrl+S           |  |  |
|                                                 | Attach to Email            | Ctrl+E           |  |  |
|                                                 | Print                      | Ctrl+P           |  |  |
|                                                 | 1 U:\DIS 1.pdf             |                  |  |  |

This page intentionally left blank